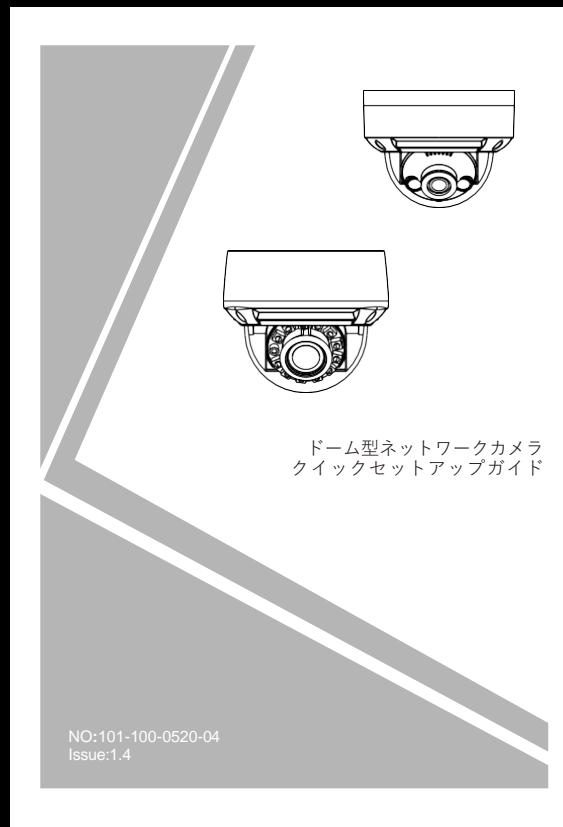

## **注意事項**

ご使用前にこの注意書及び取扱説明書をよくお読みいただ き、正しくお使いください。本製品を公共の場所に設置する 場合は、人目につく場所に「防犯カメラ作動中」などと表示 してください。電気製品を正しく使用しないと、火災や重傷の 原因となります。

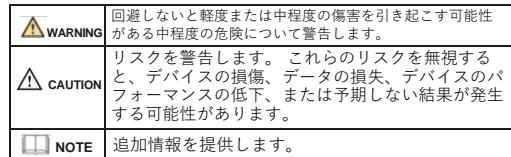

## **WARNING**

- 本製品を設置する際は、設置要件を厳守してください。 弊社 は、ユーザーがこれらの要件に従わないことによって引き起こ された本製品の損傷については責任を負いません。
- 本製品を設置および使用する場合は、地域の電気安全基準に厳 密に準拠し、PSE規格のマークが付いた電源アダプターを使用 してください。さもないと、本製品が破損する可能性があり ます。
- 本製品に同梱されている付属品をご使用ください。電圧が、本 製品の入力電圧要件を満たしている必要があります。
- 本製品を電圧の不安定な場所に設 置する場合は、電源の焼損 を防ぐため、本製品を接地してサージなどの高エネルギーを放 電してく ださい。
- 本製品の使用中は、水や液体が製品内に流入しないようにして ください。

予期せず水や液体が製品内に流入した場合は、直ちに製品の 電源を切り、すべてのケーブル (電源ケーブルやネットワーク ケーブルなど) を本製品から取り外してください。

- 本製品に強い光(電球や太陽光など)を当てないでください。 イメージセンサーの寿命が短くなる恐れがあります。
- 雷や落雷が頻繁に発生する場所に本装置を設置する場合は、装 置の破損を防ぐため、本装置の近くを接地して落雷などの高エ ネルギーを放電してください。

## **CAUTION**

- 輸送や保管中の損傷を防ぐため、重い荷物、激しい振動、浸水 を避けてください。元の梱包を開封した後、二次梱包や輸送中 に生じた機器の損傷は保証の対象外となります。
- 本製品を落下や激しい衝撃から保護し、磁界の干渉から遠ざけ てください。また、表面が揺れたり衝撃が加わったりする場所 に本製品を設置しないでください。
- 製品の汚れは乾いた柔らかい布で拭いてください。 汚れがひ どい場合は、中性洗剤を布に浸し、軽く拭き取って乾燥させて ください。
- 換気口を塞がないでください。本製品を設置する際は、本書に 記載されている設置方法に従ってください。
- 本製品はラジエーター、電気ヒーター、その他の熱機器などの 熱源から遠ざけてください。
- 湿気、ほこりの多い場所、極端に高温または低温の場所、また 屋外に設置する場合は、映像監視に影響を及ぼす回路基板の腐 は強い電磁放射のある場所に本製品を置かないでください。
- 食を避けるため、防虫・防湿対策を行ってください。
- 装置を長時間使用しない場合は、電源プラグを抜いてください。 開梱する前に、取扱注意ステッカーが破損していないか確認して ください。取扱注意ステッカーが破損している場合は、カス
- タマーサービスまたは営業担当者にご連絡ください。取扱注意 ステッカーが人為的に破損した場合、弊社はその責任を負い ません。

### 特記事項

- 弊社が販売する完成品はすべて、銘板、クイックセットア ップ ガイド、付属品とともに厳重な検査を経て出荷されます。
- 弊社は偽造品については責任を負いません。
- 弊社は、製品の機能拡張や変更に応じてこのマニュアルを更新 し、このマニュアルに記載されているソフトウェアおよびハー ドウェアを定期的に更新します。 このマニュアルの新しい
- バージョンには、予告なく更新情報が追加されます。 • このマニュアルには、誤植、十分に正確ではない技術情報、ま たは実際の製品と若干矛盾する製品の機能や操作の説明が含ま れている場合があります。
- 本マニュアルはあくまでも参考であり、実際の製品との完全な 整合性を保証するものではありません。整合性については、実 際の製品を参照してください。

### **ILL** NOTE

詳しくはウェブサイトをご覧ください。

# 1 **開封検査**

パッケージを開封して、製品の外観に明らかな損傷がないか確 認し、表1-1 の品目リストと一致していることを確認してくだ さい。

表1-1 品目リスト

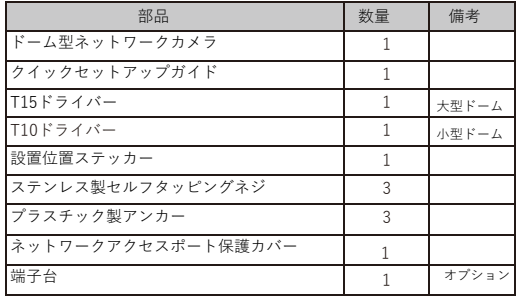

## 2 **デバイス構造**

### **2.1 デバイスポート**

### $\Box$  NOTE

レンズ調整は大型ドームにのみ適用されます。

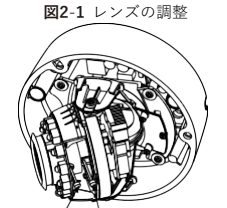

フォーカスレバー ズームレバー

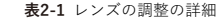

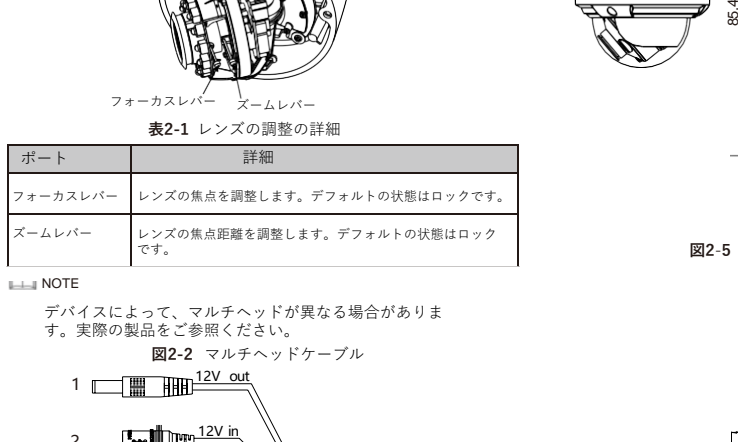

#### **NOTE**

デバイスによって、マルチヘッドが異なる場合がありま す。実際の製品をご参照ください。

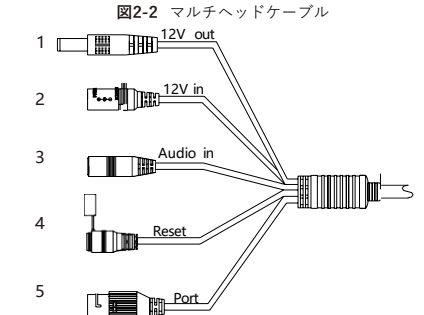

## **CAUTION**

一部のモデルには、ポート/電源/リセットボタンのみがあり、音 声入力/12 V 出力などの他の機能がない場合があります。 この図 は参です。実際の製品をご参照ください。.

### **表2-2** マルチヘッドケーブルの詳細

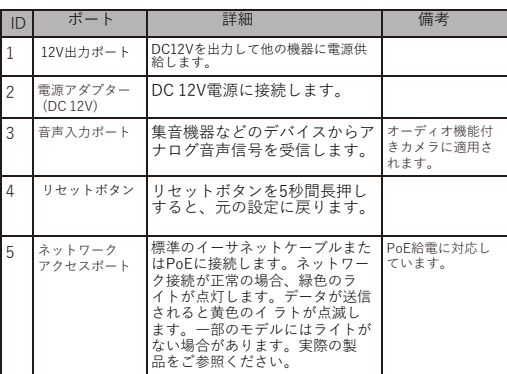

#### **2.2 カメラの寸法 NOTE**

製品によって、寸法が異なる場合があります。実際の製品 をご参照ください。

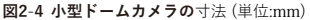

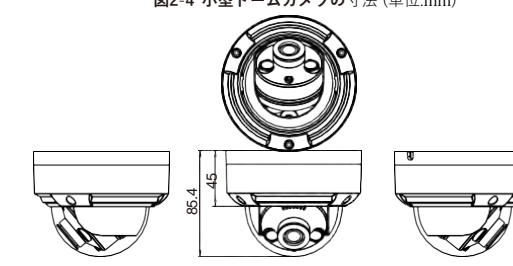

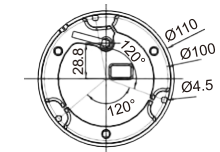

**図2**-**5** 大型ドームカメラの寸法 (単位)

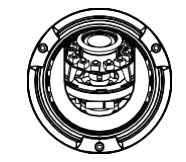

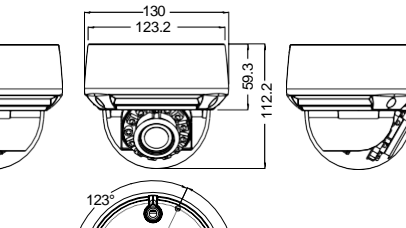

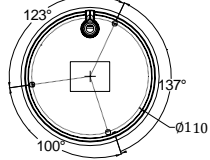

## 3 **デバイスの取付方法**

### **WARNING**

湿気の影響を避けるため、カメラを設置して電源を入れてか ら少なくとも30以内にドームカバーを取り付けてください。

ドームカメラは、天井、壁、壁掛けブラケット、または天井ブラ ケットに取り付けることができます。 ここでは、カメラを天井に 取り付ける方法について説明します。

#### **設置手順:**

Step 1 付属品パッケージのT15ドライバーを使用して、ドーム カバーの3本のネジを外します。 図3-1に示すように、カメラのカ バーが開きます。

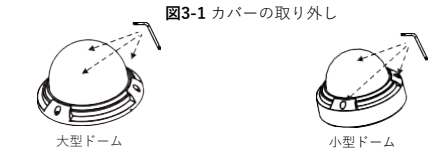

Step2 設置位置ステッカーを天井または壁に貼ります。ステッカーの マークに基づいて 3 つの穴を開けます。 プラスチック製のアンカーを 穴に打ち込みます。

Step3 アクセサリパッケージから 3 本の黒いセルフタッピングネジ を取り出します。次に、図3-2に示すように、ネジを締めてカメラを 天井に固定します。

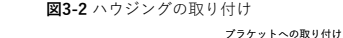

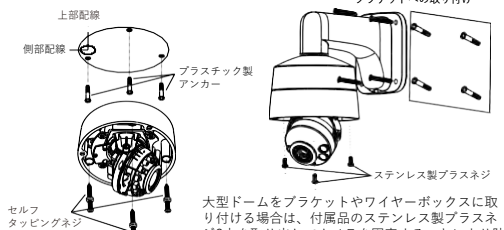

ライニング付き大型ドームカメラ 水効果が得られます。図3-2をご参照ください。 ジ3本を取り出してカメラを固定することにより防

- 源を接続します。
- Step5 レンズの焦点距離とカメラの撮影角度を調整します。 1.図 3-3 に示すように、ライニングの矢印部分を押してライ ニングを取り外します。 2.カメラの映像を表示し、図3-4および図3-5に示すようにマ

イナスネジを少し緩め、3か所の回転角を調整して、監視エリ アにカメラの方向を合わせてからネジを締めます。回転角の 方向と角度を図3-4および図3-5に示します。

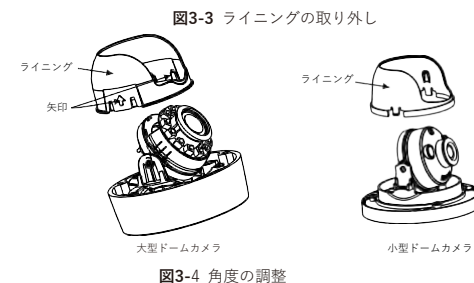

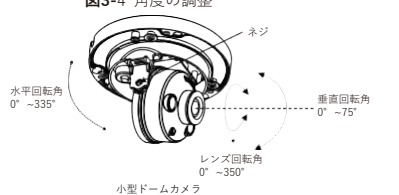

#### **図3-**5 レンズの調整

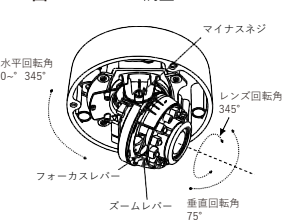

Step6 フォーカスレバーを緩め、ズームレバーをゆっくりと動かし て、レンズの焦点距離を調整します。

フォーカスレバーを動かして、レンズの焦点を調整します。

フォーカスの調整操作が完了したら、フォーカスレバーを締めてくだ さい。 (この手順は大きなドームにのみ適用されます。)

### **NOTE**

・製品によって手順が異なることがあります。実際の製品を参照してくだ さい。

- ・フォーカスレバーを調節している間、画像が不鮮明になることがありま すが、ズームレバーを動かして画像を微調整し、画像が鮮明になるまで ズームレバーをロックします。
- ・カメラのレンズがオートフォーカスレンズの場合、ウェブページの[セン サー > レンズ制御]ページでフォーカス値を設定します。

Step7 ライニングを本体と組み立て、4つのボタンを本体ブラケット にバックルで固定します。 ボス付きネジ穴2箇所を本体の溝に合わせ て取り付けます。次に、図3-6に示すようにカバーを固定します。

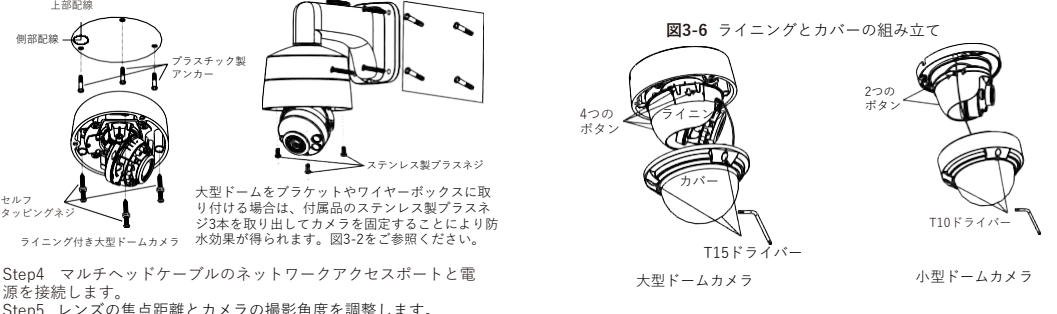

1. ユーザーはライブ映像を表示できます。

2. 再生:デバイスに SD カードが取り付けられている場合、 ユーザーは録画を再生できます。

## 4 **クイック設定(例:IE)**

#### **4.1 ログイン**

Step 1 インターネットエクスプローラーを開き、アドレス欄にIP カメラのIPアドレス(初期値:192.168.1.110)を入力し、 Enter キーを押します。図4-1のようなログイン画面が表示されます。

Step 2 ユーザー名とパスワードを入力します。 LLI NOTE

 デフォルトのユーザー名とパスワードは両方ともadminです。 システムのセキュリティを確保するため、ユーザーが初めてシ ステムにログインするときにパスワードを変更してください。 ログインページでシステムの表示言語を変更できます。

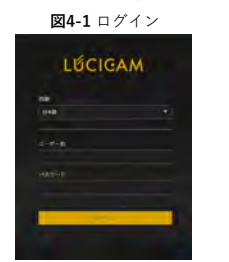

Step3 ログインをクリックすると、メインページが表示されます。

#### **4.2 IPアドレスの変更**

**設定 > デバイス > ローカルネットワーク**を選択すると、 **ローカル ネットワーク**ページが表示されます。

図 4-2に示すように、IPアドレスのボックスに IP アドレスを入力し、 [適用] をクリックします。 IPアドレスが正常に設定されたら、新しいIPアドレスを使用して Web

インターフェイスにログインしてください。

図4-2 ローカルネットワーク

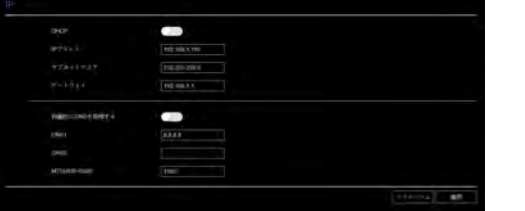

### **NOTE**

コントロールのインストール時に修復ヒントが表示された場合は、プロン プトを無視してインストールを続行し、インストール中に Web ページを 閉じてください。 その後、ページに再度ログインします。

リアルタイム映像を閲覧するには、デバイスにログインし、[ライ ブ映像] をクリックします。図4-5をご参照ください。

図**4-5** ライブ映像

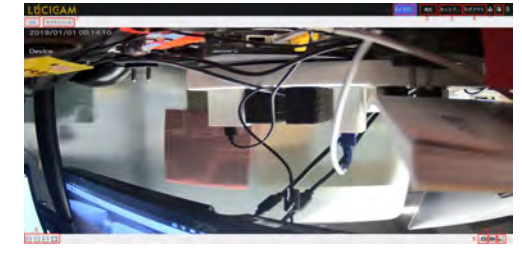

#### **4.3 映像の検索**

リアルタイム映像を再生できるようにするには、初めて Webにログ インするときに次の操作をする必要があります。 Step 1 **ツール > インターネット設定 > セキュリティ > 信頼でき**

るサイト > サイトを選択して、表示ダイアログボッ クスで[Add] をクリックします。図4-3をご参照くだ さい。 **図4-3** 信頼できるサイトの追加

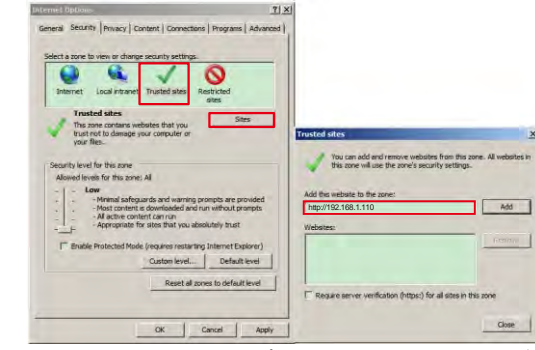

Step 2 インターネットエクスプローラーで、**ツール > インターネ ット設定 > セキュリティ > カスタマーレベル**を選択し、 未署名の ActiveXコントロールをダウンロードし、 **[ActiveX制御とプラグイン]**で、スクリプト実行が安全と マークされていないActiveXコントロールを初期化およびス クリプト化を有効に設定します。図4-4をご参照ください。

**図4-4** ActiveXコントロールとプラグインの構成

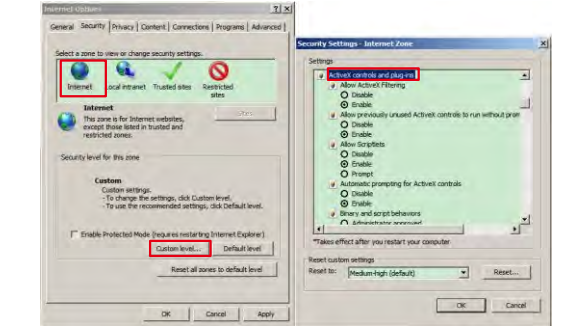

Step 3 プロンプトに従ってプレーヤーコントロールをダウンロー ドしてインストールします。

詳細:

1.ユーザーはライブ映像を表示できます。 2.再生:デバイスに SD カードが取り付けられている場合、 ユーザーは録画を再生できます。 3.設定インターフェースで「設定」をクリックし、デバイスのパラメー タを設定します。 4.「ログアウト」をクリックしてライブビューインターフェースを終了 します。ユーザーは再度ログインするためにパスワードを入力する必要 があります。 5.アラーム:アラームアクションが発生すると、アイコンが表示されま す。 6.7 ストリームを切り替えます。 8.アスペクト比を切り替えます。 映像が表示されているエリアをダブル クリックして全画面モードに入り、もう一度ダブルクリックして終了し ます。 9. スナップショット:画像はローカルフォルダーに保存されます 。 (設定 > ローカル) 10..録画:クリックしてライブ映像を録画し、ローカルフォルダーに保存 します。 11.アイコンをクリックして画像設定ページを開きます。 画像設定ページ では、画像、シーン、WB、デイ/ナイト、ノイズ低減、画像補正の項目 を設定できます。

#### **4.4 メンテナンス**

「設定 > システム >メンテナンス」を選択します。図4-6に示すように、 「カメラメンテナンス」が表示されます。ユーザーはこのページでカメ ラを再起動、更新、リセットできます。

**図4**-**6** カメラメンテナンス設定

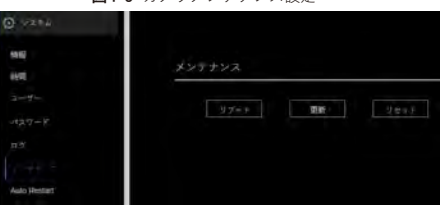

・「再起動」をクリックすると、「再起動しますか?」という メッセージが表示されます。「OK」をクリックすると、5分後に正常 に再起動されます。

・「更新」をクリックしてソフトウェアを更新し、ソフトウェアを選 択して更新を確認します。

・「リセット」をクリックすると、「リセットしますか」というメッ セージが表示されます。「OK」をクリックすると、デバイスが工場 出荷時の設定にリセットされます。

### **CAUTION**

「リセット」をクリックすると、すべてのパラメータが工場出荷時の設 定に復元されます。 この機能は慎重にご利用ください。